# **Galaxy Flex 3 FAQ**

**Let Op!!** Sommige instellingen hebben te maken met regelgeving. Controleer daarom of het aanpassen van een instelling niet in strijd is met de regels waar uw installatie aan moet voldoen.

#### **Upgrade van v1.xx lukt niet**

De print van de centrale is hardwarematig aangepast waardoor een upgrade is niet mogelijk is.

**Opmerking:** De centrale downgraden naar v1.xx is alleen mogelijk met versie 1.16. Deze is speciaal gemaakt voor Flex 3 hardware.

#### **Hoe herken ik een Flex 3 centrale?**

De vernieuwde print heeft een 4 pins female header aansluiting voor de Output Optie Module. Deze bevindt zich vlak boven de aansluiting van de adapter. Ter controle kan de versie bekeken worden in menu 23.

#### **Het communicatiemenu [menu 56] is helemaal veranderd!**

Om nieuwe en verbeterde doormeldopties mogelijk te maken, waaronder volledige flexibiliteit met betrekking tot backup, moest het menu compleet aangepast worden. Bekijk de handleiding voor alle nieuwe menu opties.

**Opmerking:** Bekijk een aantal voorbeelden voor doormelding op de laatste pagina's.

#### **Wat moet ik instellen voor TCP/IP doormelding naar een ENAI ontvanger?**

Doormelding op de Flex 3 centrale met de Ethernet en/of de GPRS Module gaat via SIA 3 met encryptie ingeschakeld. Het IP adres van de ontvanger kan verschillen per meldkamer en het poortnummer kan nog verschillen per doormeldpad.

#### **Wat moet ik instellen voor TCP/IP doormelding naar een PE ontvanger?**

Doormelding op de Flex 3 centrale met de Ethernet en/of de GPRS Module gaat via SIA 3, dit kan met encryptie in- of uitgeschakeld. Het IP adres van de ontvanger kan verschillen per meldkamer en het poortnummer kan nog verschillen of de encryptie in- of uitgeschakeld is.

#### **Waar zijn de instellingen voor de polling voor TCP/IP doormelding?**

In plaats van de polling wordt een Autotest verstuurd om te controleren of de lijn nog operationeel is. Stel de interval in na overleg met de meldkamer.

#### **Waar is het klantnummer bij de Autotest instellingen voor?**

Omdat bij de doormelding het klantnummer per communicatiepad kan verschillen is het noodzakelijk het correcte klantnummer in te vullen voor de autotest.

#### **Kan ik per klantnummer een Autotest melding versturen?**

Programmeer hiervoor meerdere ontvangers en gebruik deze bij verschillende communicatiepaden, zoals hierboven is aangegeven. Let hierbij wel op dat deze niet op hetzelfde tijdstip geprogrammeerd worden.

#### **Waar zijn de IP Polling instellingen voor?**

Bij zowel de Ethernet als de GSM/GPRS module zijn instellingen te vinden zoals IP Polling Interval en ACK Type. Deze instellingen zijn alleen van toepassing voor doormelding naar een PE ontvanger. Bij de meeste meldkamers in Nederland staat echter een ontvanger van Enai en dan worden deze instellingen niet gebruikt. Laat deze op standaard staan (Interval = 00:00 ; ACK Type = Data Ack). Indien de meldkamer om polling vraagt moet hiervoor de Autotest instelling gebruikt worden die bij de ontvanger geprogrammeerd wordt.

### **Ik zie diverse soorten FTC meldingen. Wat is het verschil?**

Indien bij een FTC melding een ontvanger wordt aangegeven (bijv. Ontv2), dan betreft dit meldingen die alleen betrekking hebben op die specifieke ontvanger, zoals bijvoorbeeld een autotest of een installateurtest.

Indien bij een FTC melding een communicatiepad wordt aangegeven (bijv. Pad1), dit betekent dat de melding niet verstuurd is, binnen de ingestelde tijd, voor het aangegeven pad, zoals bijvoorbeeld een inschakeling of inbraak.

#### **Kan ik de fouten van communicatiemeldingen uitschakelen?**

Door parameter Verberg Communicatiefouten [menu 51.90] in te schakelen worden alle communicatiefouten voor de eindgebruiker verborgen. Ze worden wel gelogd en zijn door de installateur in het geheugen terug te vinden.

#### **Hoe programmeer ik een backup doormelding?**

Programmeer meerdere ontvangers in menu 56.1.1. Elke ontvanger kan met zijn eigen gegevens geprogrammeerd worden via verschillende communicatie modules met verschillende formats. Bij de doormeldvolgorde van het communicatiepad [menu 56.1.2.1.3] zijn opeenvolgende ontvangers te programmeren voor het geval de eerste ontvanger niet bereikbaar is.

De Flex 3 centrale zal voor kiesverbindingen opeenvolgend één poging doen op de eerste ontvanger, tweede ontvanger, enz… om vervolgens weer de cyclus opnieuw starten.

Indien gewenst is dat meerdere pogingen moeten worden gedaan, dan kan dezelfde ontvanger meerdere keren achter elkaar worden ingesteld in de Ontvanger Volgorde.

Er zijn in totaal 9 ontvangers te programmeren en 4 aparte communicatiepaden.

**Opmerking:** Bekijk een aantal voorbeelden van doormelding op de laatste pagina's.

#### **Hoe programmeer ik een ander klantnummer per blok?**

Maak hiervoor gebruik van de 4 verschillende communicatiepaden.

Programmeer de blokken met hetzelfde klantnummer onder één communicatiepad. Programmeer blokken met een afwijkend klantnummer onder een ander communicatiepad. Selecteer bij de triggers van het communicatiepad het bijbehorende blok.

#### **Wat is een PLMN en moet ik die programmeren?**

PLMN staat voor Public Land Mobile Network. In elk land heeft iedere mobiele provider zijn eigen PLMN om zichzelf te identificeren. Om de GSM/GPRS module te dwingen gebruik te maken van een zijn eigen netwerk moet de PLMN ingevuld worden van de provider van de SIM kaart.

Als de SIM niet in het land van herkomst is geplaatst, en dus moet roamen, kan de SIM kaart op de meeste netwerken gebruikt worden en moeten één of meerdere PLMN's, met bijbehorende provider gegevens, worden ingevuld.

PLMN nummers van de Nederlandse providers

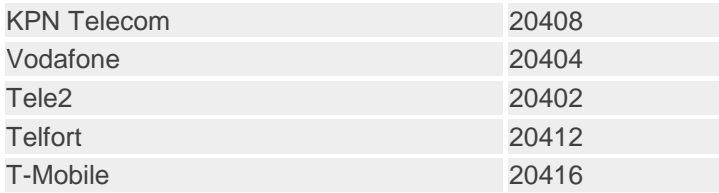

**Opmerking:** Overige mobiele aanbieders zijn vaak onderdeel van een van bovenstaande aanbieders.

**Opmerking:** Bij het toepassen van roaming of het niet invullen van de PLMN kunnen de telefoonkosten mogelijk oplopen.

#### **Honeywell Security and Fire**

Technical support team

# **Voorbeelden van programmeren doormelding**

**Opmerking:** In onderstaande voorbeelden worden de meest belangrijke instellingen aangegeven. Bekijk voor alle overige instellingen de handleiding.

# **Voorbeeld 1 : Enkele doormelding via Ethernet**

Stap 1: Programmeer de Ethernet Module Configuratie [menu 56.3.3]

- Selecteer voor gebruik DHCP [optie 1.1=ingeschakeld]. Alle netwerkinstellingen [optie 2], [optie 3] en [optie 4] worden automatisch toegewezen indien een DHCP server aanwezig is.
- Of programmeer voor gebruik van een vast IP adres een IP adres [optie 2], een Gateway adres [optie 3] en een Netwerk Mask [optie 4]
- Zet de encryptie voor het Alarm Rapport AAN [optie 5.1.1=ingeschakeld]

Stap 2: Programmeer Ontvanger 1 [menu 56.1.1.1]

- Selecteer het Pad [optie 4=Ethernet]
- Programmeer het IP adres en poort van de ontvanger [optie 1]. Deze gegevens krijgt u van de meldkamer.
- Programmeer het Format [optie 2.1=SIA] en selecteer het Niveau [3]
- Programmeer de Autotest Interval [optie 3.1] in uren en minuten. De Autotest werkt bij doormelding via TCP/IP als polling. Het interval stemt u af met de meldkamer.
- Programmeer het Klantnummer [optie 3.2]. Dit is het klantnummer dat uitsluitend voor de polling wordt gebruikt.

Stap 3: Programmeer Doormelding PAD 1 [menu 56.1.2.1]

- Programmeer een klantnummer [optie 1]
- Schakel de gewenste Triggers in [optie 2]
- Programmeer bij de Ontvanger Volgorde [optie 3] een [1] voor Ontvanger 1. De Galaxy Flex centrale zal Ontvanger 1 blijven proberen in zijn cyclus.

# **Voorbeeld 2 : Doormelding via Ethernet met GPRS backup**

Stap 1: Programmeer de Ethernet Module Configuratie [menu 56.3.3]

- Selecteer voor gebruik DHCP [optie 1.1=ingeschakeld]. Alle netwerkinstellingen [optie 2], [optie 3] en [optie 4] worden automatisch toegewezen indien een DHCP server aanwezig is.
- Of programmeer voor gebruik van een vast IP adres een IP adres [optie 2], een Gateway adres [optie 3] en een Netwerk Mask [optie 4]
- Zet de encryptie voor het Alarm Rapport AAN [optie 5.1.1=ingeschakeld]

Stap 2: Programmeer de GPRS Module Configuratie [menu 56.3.2.3]

- Programmeer het PLMN nummer [optie 1]. Zie tabel van PLMN nummers.
- Programmeer de APN van de provider [optie 2]
- Programmeer de Login voor de APN [optie 3]
- Programmeer het Paswoord voor de Login [optie 4]
- Programmeer de PIN code van de SIM kaart [menu 56.3.2.6]
- Zet de encryptie voor het Alarm Rapport AAN [menu 56.3.2.2.1.1.1=ingeschakeld]

Stap 3: Programmeer Ontvanger 1 [menu 56.1.1.1]

- Selecteer het Pad loptie 4=Ethernet]
- Programmeer het IP adres en poort van de ontvanger [optie 1]. Deze gegevens krijgt u van de meldkamer.
- Programmeer het Format [optie 2.1=SIA] en selecteer het Niveau [3]
- Programmeer de Autotest Interval [optie 3.1] in uren en minuten. De Autotest werkt bij doormelding via TCP/IP als polling. Het interval stemt u af met de meldkamer.
- Programmeer het Klantnummer [optie 3.2]. Dit is het klantnummer dat uitsluitend voor de polling wordt gebruikt.

Stap 4: Programmeer Ontvanger 2 [menu 56.1.1.2]

- Selecteer het Pad [optie 3=GPRS]
- Programmeer het IP adres en poort van de ontvanger [optie 1]. Deze gegevens krijgt u van de meldkamer. Het poortnummer voor het tweede pad kan afwijken van het eerste pad.
- Programmeer het Format [optie 2.1=SIA] en selecteer het Niveau [3]
- Programmeer de Autotest Interval [optie 3.1] in uren en minuten. De Autotest werkt bij doormelding via TCP/IP als polling. Het interval stemt u af met de meldkamer.
- Programmeer het Klantnummer [optie 3.2]. Dit is het klantnummer dat uitsluitend voor de polling wordt gebruikt.

Stap 5: Programmeer Doormelding PAD 1 [menu 56.1.2.1]

- Programmeer een klantnummer [optie 1]
- Schakel de gewenste Triggers in [optie 2]
- Programmeer bij de Ontvanger Volgorde [optie 3] een cyclus, bijvoorbeeld [11112222]. De Galaxy Flex centrale zal 4 keer Ontvanger 1 proberen en vervolgens 4 keer Ontvanger 2. De Galaxy Flex centrale zal zijn cyclus daarna opnieuw starten. Alle combinaties van geprogrammeerde ontvangers en volgordes zijn hierin toegestaan, tot een maximum cyclus van 14.

**Opmerking:** Indien PSTN (interne kiezer) wordt gebruikt als backup module, sla dan Stap 2 over en vervang Stap 4 door de instellingen van Stap 1 in Voorbeeld 3.

# **Voorbeeld 3 : Enkele doormelding via PSTN (Interne Kiezer)**

Stap 1: Programmeer Ontvanger 1 [menu 56.1.1.1]

- Selecteer het Pad [optie 1=PSTN]
- Programmeer het Telefoonnummer van de ontvanger [optie 1]. Deze gegevens krijgt u van de meldkamer.
- Programmeer het Format [optie 2.1=SIA] en selecteer het Niveau [3]. In het geval dit afwijkt, selecteer het Format dat de meldkamer heeft aangegeven.
- Programmeer de Autotest Start Tijd [optie 3.1] in uren en minuten.
- Programmeer de Autotest Interval [optie 3.2]. Het interval stemt u af met de meldkamer, meestal is dit 24 uur.
- Programmeer het Klantnummer [optie 3.4]. Dit is het klantnummer dat uitsluitend voor de Autotest wordt gebruikt.

Stap 2: Programmeer Doormelding PAD 1 [menu 56.1.2.1]

- Programmeer een klantnummer [optie 1]
- Schakel de gewenste Triggers in Loptie 21
- Programmeer bij de Ontvanger Volgorde [optie 3] een [1] voor Ontvanger 1. De Galaxy Flex centrale zal Ontvanger 1 blijven proberen in zijn cyclus.

## **Voorbeeld 4 : SMS doormelding via PSTN (Interne Kiezer)**

Stap 1: Programmeer de PSTN SMS Module Configuratie [menu 56.3.1.3]

- Programmeer het telefoonnummer van het SMS Centrum\* [optie 1=0653141414]
- Programmeer het Protocol [optie 2.2=UCP (SMS)]

Stap 2: Programmeer de Gebruiker Configuratie [menu 56.2]

- Programmeer Mobiele Nummer 1 [optie 1]
- Programmeer Mobiele Nummer 2 [optie 2], indien gebruikt
- Programmeer Mobiele Nummer 3 [optie 3], indien gebruikt
- Programmeer de gewenste SMS Triggers [optie 4]
- Selecteer voor elke gewenste trigger de Mode [optie 4.x.2.1=ingeschakeld]
- Programmeer voor elke gewenste trigger de Volgorde [optie 4.x.3], bijvoorbeeld [213]. De Galaxy Flex centrale zal voor deze trigger eerst mobiele nummer 2 proberen, vervolgens mobiele nummer 1 en als laatste mobiele nummer 3. Elk nummer kan één keer in de cyclus worden ingevoerd.
- Programmeer een SMS Site ID [optie 5]. Dit is ter identificatie van de centrale.

**Opmerking:** Voor iedere gewenste trigger moet een volgorde worden ingesteld, deze kan per trigger afwijken in volgorde.

\* Per 1 juli 2014 heeft KPN de dienstverlening van het SMS centrum beëindigd en heeft een particuliere partij de dienst overgenomen. Deze dienst is nu echter tegen betaling. Kijk hiervoor op www.smsanaloog.nl

## **Voorbeeld 5 : SMS doormelding via GSM**

Stap 1: Programmeer de GSM/GPRS Module Configuratie [menu 56.3.2]

- Selecteer Netwerk 1 [optie 3]
- Programmeer het PLMN van de gebruikte provider [optie 3.1] (Zie **Wat is een PLMN en moet ik die programmeren?**)
- Programmeer het telefoonnummer van het SMS Centrum van de gebruikte provider [optie 3.5]
- Programmeer de SIM PIN [optie 6]

Stap 2: Programmeer de Gebruiker Configuratie [menu 56.2]

- Programmeer Mobiele Nummer 1 [optie 1]
- Programmeer Mobiele Nummer 2 [optie 2], indien gebruikt
- Programmeer Mobiele Nummer 3 [optie 3], indien gebruikt
- Programmeer de gewenste SMS Triggers [optie 4]
- Selecteer voor elke gewenste trigger de Mode [optie 4.x.2.1=ingeschakeld]
- Programmeer voor elke gewenste trigger de Volgorde [optie 4.x.3], bijvoorbeeld [213]. De Galaxy Flex centrale zal voor deze trigger eerst mobiele nummer 2 proberen, vervolgens mobiele nummer 1 en als laatste mobiele nummer 3. Elk nummer kan één keer in de cyclus worden ingevoerd.
- Programmeer een SMS Site ID [optie 5]. Dit is ter identificatie van de centrale.

**Advies:** Programmeer alle telefoonnummers in internationaal formaat (+316xxxxxxxxx).

**Opmerking:** Voor iedere gewenste trigger moet een volgorde worden ingesteld, deze kan per trigger afwijken in volgorde.

**Opmerking:** Ga naar het diagnose menu [menu 61.1.06] en controleer op eventuele fouten van de GSM/GPRS module. Selecteer de GSM/GPRS module en vervolgens een van de 3 subopties [1=Algemeen, 2=GSM, 3=GPRS]